## Promonitor User guide #0: A Basic Overview of the ProMonitor Interface

#### **Accessing ProMonitor**

To get to ProMonitor or the training system, either:

- Go to Staffnet and click on the ProMonitor button:
- Click the link in the Staff Links section of Moodle: •

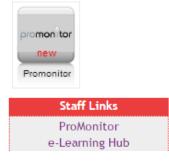

The first thing you will see when you access ProMonitor is the dashboard (pic below). This acts as a hub to all of ProMonitor's features, and provides notifications to the user based on the current status of their learners e.g. outstanding Smart Targets.

|                                               |                                                                                      | TRAINING SISTEM                                                 |                                                                                                    |
|-----------------------------------------------|--------------------------------------------------------------------------------------|-----------------------------------------------------------------|----------------------------------------------------------------------------------------------------|
|                                               | promonitor                                                                           | 😚 Home 🔎 Search 🔄 Reports 🗿 Help 🌒 Aby t                        | audall<br>Academic Year: <mark>2015/16 ▼</mark>                                                                                         |
|                                               | Home<br>MY STUDENT GROUPS<br>BCM126BA (Ict - Btec L3                                 |                                                                 | ProMonitor<br>tuto al groups by selecting them from the menus on the                                                                    |
| Most of the links you<br>see on this page can | Extended Diploma)<br>MY TUTOR GROUPS<br>BCM126BA1 - A (Tutorial &<br>Enrichment - A) | left. If no groups are shown use th                             | tation groups by selecting them from the menus on the<br>he Search menu above to find them.<br>Show this message at start up            |
| be ignored for now,                           | Carata a Tata Carana                                                                 | Home                                                            | Add Controls : Reset                                                                                                    |
| and will come into                            | Create a Tutor Group<br>STUDENT GROUPS I MANAGE<br>No Management Groups              | ▼ Assessments                                                   | ▼ Smart Targets ¥<br>Leanne Leeks 30/11/2015                                                                                            |
| use later down the line.                      | no nungement oroups                                                                  | There are no relevant assessments for the chosen academic year. | To manage time to ensure that you are not overloaded with<br>work and assignments,<br>Sapple Adam 30/11/2015<br>To eat apples every day |
| inte.                                         |                                                                                      | At Risk Students Red(2)                                         | Sapple Adam 30/10/2015<br>test smart target set during subject report 15/10/2015                                                        |
| For the time being,                           |                                                                                      | Amber(0)<br>Green(0)                                            | Test testing Red:Not Achieved Orange:Unachievable                                                                                       |
| we are just focusing<br>on what we need to    |                                                                                      | ×                                                               | Green:Achieved Blue:Review Overdue                                                                                                    |
|                                               |                                                                                      | Hartford Pagianal Collega                                       | ▼ Links X                                                                                                    |
| do.                                           |                                                                                      | hrc Hertford Regional College                                   | Guides<br>Test link (remove this one)                                                                                                   |
|                                               |                                                                                      | <ul> <li>My Diary</li> </ul>                                    |                                                                                                    |
|                                               |                                                                                      | < October 2015 >                                                | <ul> <li>Enrichment Activites</li> <li>Y</li> <li>X</li> </ul>                                                                          |

We recommend moving the 'Links' box to the top of this page, as this will be used most frequently to start.

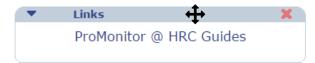

This can be done by clicking and dragging the blue section at the top of these boxes.

On the left hand side of your dashboard will be a list like this:

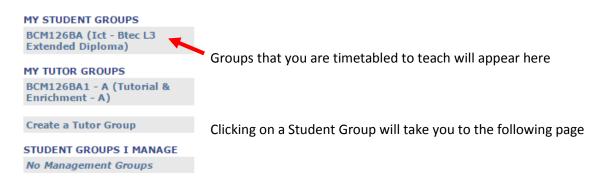

Once again, there will be a lot of irrelevant links - You can just ignore these.

|                                                                                               | 🍕 Home 🔎   | This is the page for this particular |                                                                                                    |                               |           |               |   |                                                   |
|-----------------------------------------------------------------------------------------------|------------|--------------------------------------|----------------------------------------------------------------------------------------------------|-------------------------------|-----------|---------------|---|---------------------------------------------------|
| BCM126B (Ict - Btec L3<br>Extended liploma)<br>STUDENT G OUP<br>Details<br>Student Group Type | Details f  | d Diplor                             | 126BA (Ict - Btec L3<br>ma)  http://www.second.com/second/second-second-se | hrc Hertford Regional College |           |               |   | Student Group.<br>The course is<br>'BCM126B'. The |
| Add Student Comment                                                                           | Course:    |                                      | 26B (Ict - Btec L3 Extended Diploma)                                                                                                    |                               |           |               |   | group is 'A'.                                     |
| Add Student Diary Note                                                                        | Structure: | BUC >                                |                                                                                                    |                               |           |               |   |                                                   |
| Add Student Meeting                                                                           | Teacher(s) |                                      | Beatty, Trevor Bidgood, Dominic Dewey, Kelly H<br>aul Pelosi, Adam Udall                                                                                                    | lerbert,                      |           |               |   |                                                   |
| SMART Targets Calendar                                                                        | Manager:   |                                      | iennedy                                                                                                    | Remove                        | this Crou | un fr         |   |                                                   |
| Add Enrichment Activity                                                                       | Type:      |                                      | Selected]                                                                                                    | my stude                      |           | Student Group |   |                                                   |
| Add Support                                                                                   |            | -                                    |                                                                                                    |                               |           |               |   | •                                                 |
| MARKBOOK                                                                                      |            | Learner<br>Ref                       | Name                                                                                                    | Date of Birth                 | 6 ndo     |               |   | pages always                                      |
| By Group                                                                                      |            | Ker                                  |                                                                                                    |                               |           |               |   | have a purple                                     |
| By Student                                                                                    |            | 321050                               | Sapple Adam                                                                                                    | 11/02/1998                    | м         | Ø             |   | colour scheme.                                    |
| Markbook Structure                                                                            |            |                                      |                                                                                                    |                               |           |               |   | colour scheme.                                    |
| Assessment Schedule                                                                           |            | 306305                               | Bilbo Baggins                                                                                                    | 27/05/1996                    | м         | 2             |   |                                                   |
| Target Setting                                                                                |            |                                      |                                                                                                    |                               |           | _             | _ |                                                   |
| MARKBOOK REPORTS<br>Unit Markbook                                                             |            | 322913                               | Bertha Bagnall                                                                                                    | 30/12/1997                    | м         | 6             |   |                                                   |
| Unit Grades                                                                                   |            |                                      |                                                                                                    |                               |           |               | _ |                                                   |
| Unit Target Dates                                                                             |            | 322823                               | Brush Basil                                                                                                    | 21/01/1998                    |           |               |   | Clicking on a                                     |
| Unit Marks (HE)                                                                               |            |                                      |                                                                                                    |                               |           |               |   | student's name                                    |
| Unit Credits (HE)                                                                             | ·          | 321216                               | Conner Benson                                                                                                    | 26/11/1997                    | м         | V             |   |                                                   |
| Assessment Plan                                                                               |            |                                      |                                                                                                    |                               |           | -             |   | will take you into                                |
| Assessment Markbook                                                                           |            | 324928                               | Brian Blessed                                                                                                    | 18/04/1997                    | м         | 2             |   | their ILP.                                        |
| Assessment Marks                                                                              | 1 C 1      |                                      |                                                                                                    |                               |           |               |   |                                                   |

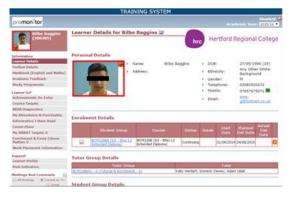

An ILP page always uses a reddish-brown colour scheme, and will look like this:

ILP pages give you more detailed information about a specific student and will be used regularly during 1:1s and Progress Reviews, (from Phase 2: January 2016 onwards).

In the top right of a learner's ILP page is a red X button. This can be used to return to the student group page.

Standard 🗳

This is an initial guide that only covers the basics of navigating ProMonitor. This guide will be updated when further processes are to be completed in ProMonitor (January onwards).

# Promonitor User guide #1: Check / Update Risk Indicators for each student in a group

**Completed by:** Course team (in Course Team meetings)

## When: Every 2 Weeks starting 4<sup>th</sup> November (18<sup>th</sup> Nov, 2<sup>nd</sup> & 16<sup>th</sup> Dec)

To check or update the Risk Indicators for the students in a group, you must first select that student group. To do this, click the link to the group on the left hand side of your dashboard (under "My Student Groups").

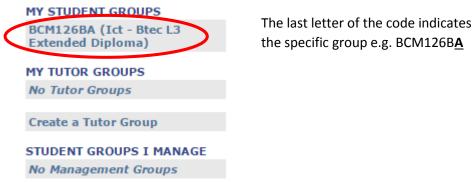

This will take you to the Student Group page. Next, find and click "Risk Indicators" (under th

This will take you to the Student Group page. Next, find and click "Risk Indicators" (under the "General Reports" heading on the left hand side.

|             | 311897 | Bert Jansch                |
|-------------|--------|----------------------------|
|             | 544057 | Sere 2010str               |
|             | l      | and second                 |
|             | 321601 | <u>Clara Jones</u>         |
| No. J. 7 MA | 1      |                            |
|             | 318448 | Leanne Leeks               |
|             |        |                            |
|             |        | 311897<br>321601<br>318448 |

You now see the Risk Indicators page. If a student's Learner Risk status (or reason for it) needs to be changed, click the edit button to the left of their picture.

|   |          | <u>Name</u>          | Avg<br><u>Atd</u> | <u>Avg</u><br>Punct | <u>Not</u><br>Achieved<br>Smart<br>Targets | <u>No. At</u><br><u>Risk</u><br><u>Comms</u> | <u>Reason for Risk</u><br>Status on this course | <u>Learner Risk</u><br><u>Status on</u><br><u>this Course?</u> |   |
|---|----------|----------------------|-------------------|---------------------|--------------------------------------------|----------------------------------------------|-------------------------------------------------|----------------------------------------------------------------|---|
| ( | Edit 🦉 🖲 | Sapple Adam          | 88                | 96                  | 0                                          | 0                                            |                                                 | <b>V</b>                                                       | 4 |
|   | Edit     | <u>Bilbo Baggins</u> | 100               | 100                 | 0                                          | 0                                            |                                                 | <b>v</b>                                                       | 4 |

You can then change the status and, in the 'Reason for this risk' box, explain why. (There is a Risk Indicator Status Key at the bottom of the page to show you what the different colours mean.)

|                  | Name        | Avg<br><u>Atd</u> | Avg<br>Punct | <u>Not</u><br>Achieved<br>Smart<br>Targets | <u>No. At</u><br><u>Risk</u><br><u>Comms</u> | <u>Reason for Risk</u><br><u>Status on this</u><br><u>course</u> | Learner Risk<br>Status on<br>this Course? |
|------------------|-------------|-------------------|--------------|--------------------------------------------|----------------------------------------------|------------------------------------------------------------------|-------------------------------------------|
| Update<br>Cancel | Sapple Adam | 88                | 96           | 0                                          | •                                            | h                                                                |                                           |

#### **Risk Indicator Status Key:**

| 1            | High Risk                  |
|--------------|----------------------------|
| ?            | Medium Risk                |
| $\checkmark$ | No Risk                    |
| ×            | Outstanding<br>Performance |

Once you've changed a student's risk status/reason, click 'Update' next to their picture to save the change. You must click on Update after each individual student before you edit the next.

|                  | Name        | Av.g<br>Atd | Avg<br>Punct | <u>Not</u><br>Achieved<br>Smart<br>Targets | <u>No. At</u><br><u>Risk</u><br><u>Comms</u> | <u>Reason for Risk</u><br><u>Status on this</u><br><u>course</u> | <u>Learner Risk</u><br><u>Status on</u><br>this Course? |   |
|------------------|-------------|-------------|--------------|--------------------------------------------|----------------------------------------------|------------------------------------------------------------------|---------------------------------------------------------|---|
| Update<br>Cancel | Sapple Adam | 88          | 96           | 0                                          | 0                                            | test                                                             |                                                         | ÷ |

Once you are happy no further changes need to be made (note: it's possible you may not need to make *any* changes), go to the bottom of the page and click the "Checked" button on the right hand side. This must be clicked even if you haven't made any changes as it confirms with system the last time the risk indicators were checked.

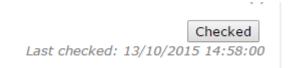

Reminder: You can access Promonitor (and the Training System) via the icon on StaffNet or in the staff links section of Moodle

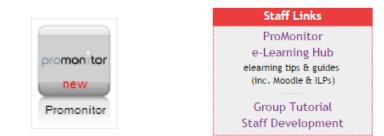

## ProMonitor User Guide #2: Changing Overall RAG

## **Completed by: Personal Tutor**

## When: In One to Ones, Progress Reviews or Ad-Hoc

The Overall RAG is a Red, Amber, Green rating set by the Personal Tutor.

It is a reflection of the Student's performance across their programme of study and of their ability to remain on track. The Personal Tutor chooses the appropriate RAG rating, informed by the Risk Indicators for each programme of study element, and any pastoral issues, which may impact the Learner's ability to succeed.

To change the Overall RAG for a student, go to the student's ILP Page (reddish-brown).

The two main methods of accessing this page are:

- 1. **Direct**: Homepage, Search by Student > Click Student Name
- 2. Via Student Group: Homepage, Student Group, Click Student Name

Once you're on the Student's ILP page, select "RAG & Risk Indicators" from the 'Support' section on the menu to the left.

| Support               |  |
|-----------------------|--|
| Learner Profile       |  |
| RAG & Risk Indicators |  |

The next page is shown below, and this is where you set the student's 'Overall RAG'.

To change the Student's Overall RAG, click on edit in the top-right corner and set the status to red/amber/green and choose the most applicable option for the 'main reason'. (*If the student is green, you may want to set the 'main reason' to other.*) Remember to provide an explanation for the RAG given.

| Overall RAG                   | (set in 1:1s, Prog Reviews or a | ed-hoc)                                |
|-------------------------------|---------------------------------|----------------------------------------|
| Overall<br>Learner<br>Status: | Select T                        |                                        |
| Main reason                   | Select                          |                                        |
| Explanation                   |                                 |                                        |
| Learner Bad                   | ges:                            | Please note: Learner Attendance badges |
| Attendance:                   | Very Low Attendanc 🔻 🔯          | are automatically populated from Pro   |
|                               |                                 | Solution and are not editable.         |
| 🔱 Audit Trail Ir              | nformation (click icon to view) |                                        |

Once these fields have been completed, click the 'Save' button in the top-right corner to confirm the changes.

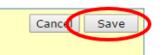

## **Completed by: Subject Teachers**

## When: 2 Weeks Before Progress Reviews (November & February)

TRAINING SYSTEM promonitor Academic Year: 2015/16 🔻 🅎 Hon rch 🔄 Reports 👔 Help 🕕 About Welcome to ProMonitor MY STUDENT GROUPS BCM126AA (Ict Systems Welcome to ProMonitor View your student groups or tutorial groups by selecting them from the menus on the Support Yr1-Btec L3 Extende Diploma (90 Credit Diplom left. If no groups are shown use the Search menu above to find them. Show this message at start up M126BA (Ict -Exten Home Add Controls : Reset MY TUTOR GROUPS No Tutor Groups • Assessments Smart Targets Y X x Create a Tutor Group There are no relevant assessments for the chosen academic There are no upcoming smart targets STUDENT GROUPS I MANAGE year. No Management Groups Links At Risk Students X Guides Red(0) Amber(0) Test link (remove this one) Green(0) Enrichment Activites There are no Enrichment Activites returned using the current filter Hertford Regional College

From the Dashboard, select your student group on the left hand side.

#### On the Student Group page, scroll down until you see 'Subject Reports'

|   | GENERAL REPORTS            | 326427 | Secola Adem      | 07/04/1990 | м | Ø |           |
|---|----------------------------|--------|------------------|------------|---|---|-----------|
|   | Custom Reports             |        | Sapple Adam      |            |   |   |           |
|   | Attendance                 |        |                  |            |   |   |           |
| < | Subject Reports            | 323937 | Bilbo Baggins    | 04/03/1998 | М | Ø |           |
|   | Risk Indicators            |        |                  |            |   |   | $\square$ |
|   | Integrated Student Support | 323743 | <u>Tom Thumb</u> | 28/02/1998 | М | Ø | <u>-</u>  |
|   | SMART Targets              |        |                  |            |   |   |           |
|   |                            |        |                  |            | l |   | _         |

You will then be taken to the Subject Reports page. This is the **Main View** of this page.

#### From the Report dropdown, choose which Progress Review your Subject Report(s) will feed into

| BCM126BA (Ict - Btec L3<br>Extended Diploma)<br>STUDENT GROUP<br>Details                   |        | t Reports for BC<br>opment) - Extend |                                         |                                                                                                    | Hertfo          | ord Re   | egional Colle     |
|--------------------------------------------------------------------------------------------|--------|--------------------------------------|-----------------------------------------|----------------------------------------------------------------------------------------------------|-----------------|----------|-------------------|
| Student Group Type<br>Add Student Comment<br>Add Student Diary Note<br>Add Student Meeting | on the | Subject Area: hyperlin               | <del>k to modify</del><br>(T Targets. ) | Comment. Click the studen<br>the existing Tutor Commen<br>View Report brings up the fi<br>November | it. Use Add ir  | n the SN | 1ART Target colun |
| SMART Targets Calendar<br>Add Enrichment Activity<br>Add Support                           | Main   |                                      |                                         |                                                                                                    |                 | J        |                   |
| MARKBOOK                                                                                   |        | Student Name                         | Tutor                                   | Subject Area:                                                                                      | SMART<br>Target | Comp.    |                   |
| By Group                                                                                   | Add    | Sapple Adam                          |                                         |                                                                                                    | Add             |          | View Report       |
| By Student<br>Markbook Structure                                                           | Add    | Bilbo Baggins                        |                                         |                                                                                                    | Add             |          | View Report       |
| Assessment Schedule                                                                        | Add    | Bertha Bagnall                       |                                         |                                                                                                    | Add             |          | View Report       |
| Target Setting                                                                             | Add    | Brush Basil                          |                                         |                                                                                                    | Add             |          | View Report       |
| IARKBOOK REPORTS                                                                           | Add    | Conner Benson                        |                                         |                                                                                                    | Add             |          | View Report       |
| Jnit Markbook                                                                              | Add    | Brian Blessed                        |                                         |                                                                                                    | Add             |          | View Report       |
| Init Grades                                                                                | Add    | Eric Clapton                         |                                         |                                                                                                    | Add             |          | View Report       |
| Jnit Target Dates                                                                          | Add    | Susanne Davies                       |                                         |                                                                                                    | Add             |          | View Report       |
| Unit Marks (HE)                                                                            |        | 1                                    |                                         |                                                                                                    |                 |          |                   |

From this page you can complete Subject Reports in two ways:

The first way will set up a subject report for each student in the group; the second way is useful if doing an ad-hoc report for an individual student.

#### 1. <u>Recommended: Whole Class Subject Report</u>

Click the "Quick View" tab. Once on the Quick View page, type the subject you're reporting against into the "Subject Area" box, then click on the "Add Subject Area for all students" button.

| Main View Quick View                                                                                                    |              |  |  |  |  |  |  |
|----------------------------------------------------------------------------------------------------|--------------|--|--|--|--|--|--|
| Save                                                                                                    | Save         |  |  |  |  |  |  |
|                                                                                                    |              |  |  |  |  |  |  |
| Student Name Subject Area: Motivation Progress Standard of Work: Subject Area                                                                                                    | a Attendance |  |  |  |  |  |  |
| No Records Found.                                                                                                    |              |  |  |  |  |  |  |
| Please note: The Add Comment button will add a Tutor Comment for all students in the group using the specified Subject Area.<br>Subject Area: Unit 7 – The Theory of Being Add Subject Area for all students |              |  |  |  |  |  |  |
| Save                                                                                                    | Save         |  |  |  |  |  |  |

This will generate a table with dropdown options next to each student (Motivation, Progress, Standard of work, Subject Area Attendance). Select the appropriate options for your first student then click the Notepad icon; this opens a box into which you should write a general comment/s for the report.

| Main View                     | Quick \                        | /iew              |                 |             |                                   |
|-------------------------------|--------------------------------|-------------------|-----------------|-------------|-----------------------------------|
| Save                          |                                |                   |                 |             | Save                              |
|                               |                                | The re            | cords have bee  | n saved.    |                                   |
| <u>Student</u><br><u>Name</u> | <u>Subject</u><br><u>Area:</u> | <u>Motivation</u> | <u>Progress</u> | Standard of | <u>Subject Area</u><br>Attendance |
| Sapple Adam                   | English 🧲                      | -Select- 🔻        | -Select-        | -Select-    | -Select- 🔹 🔲                      |
| Bilbo Baggins                 | English                        | -Select-          | -Select-        | -Select-    | -Select- 🔻 📋                      |
| Bertha Bagnall                | English                        | -Select-          | -Select-        | -Select-    | -Select- 🔻 🗂                      |

Once you've added your comment, close the box and click the 'Save' button at the top (or bottom) of the page. We recommend that you click the 'Save' button after completing each row.

#### Next, add a SMART Target for each learner. This is done via the Main View tab (see SMART Targets below).

2. Optional: Individual Subject Report

On the Main view page click on the "Add" button next to the name to make a comment that will be included on the Individual Subject report.

| Mai | in View         | Quick Vie  | w     |               |                 |       |             |
|-----|-----------------|------------|-------|---------------|-----------------|-------|-------------|
|     | Sti             | udent Name | Tutor | Subject Area: | SMART<br>Target | Comp. |             |
| Ad  | d <u>Sapple</u> | Adam       |       |               | Add             |       | View Report |
|     | Bilbo B         | aggins     |       |               | Add             |       | View Report |
| Ad  | d <u>Bertha</u> | Bagnall    |       |               | Add             |       | View Report |
| Ad  | d Brush         | Basil      |       |               | Add             |       | View Report |

Clicking Add opens the following window so a Comment can be added. Select options from the dropdowns, add comments as applicable and click 'Save'.

| Add comment for S                                     | apple Adam .                                                          |             |
|-------------------------------------------------------|-----------------------------------------------------------------------|-------------|
|                                                       |                                                                       | Cancel Save |
| Enrolment:                                            | BCM126B (Ict - Btec L3 Extended Diploma)                              | ▼           |
| Subject Area:                                         |                                                                       |             |
| Average<br>Attendance 93                              | Average 93 Aspirational Minimum Tar<br>Punctuality Target Grade Grade | get         |
| Motivation:                                           | Select  Standard of Work:Select                                       | •           |
| Progress:                                             | Select                                                                |             |
| No. Assignments<br>set to date<br>General comments fo | No. Assignments<br>due but not<br>submitted                           |             |
|                                                       |                                                                       |             |
| Tutor: Dominic Dewe                                   | γ<br>ation (click icon to view)                                       |             |
|                                                       |                                                                       |             |
|                                                       |                                                                       |             |

Next, add a SMART Target for each learner. This is done via the Main View tab (see *SMART Targets* below).

#### **SMART Targets**

In the Main View tab, click on the "Add" button in the SMART target column. This will allow you to add a SMART Target for that particular student.

|     | Student Name | Tutor | Subject Area: | SMART<br>Target Comp. |      |
|-----|--------------|-------|---------------|-----------------------|------|
| Add |              |       |               |                       | port |

In the window that pops up, click on

<sup> </sup> in the top left corner.

You will then see a list of students. The student you selected previously will have a tick next to them.

|   | Learner Ref | Name | Date Of Birth | Gender |
|---|-------------|------|---------------|--------|
| • | 318448      |      |               | м      |
|   | 320339      | n    |               | м      |
|   | 315353      | w    |               | М      |

If the SMART target you are about to add will be relevant for multiple students, you can tick next to those students as well. This will add that same SMART target to the students you have ticked.

Once you have finished selecting students, scroll down and click on the next button at the bottom of the pop-up. Now fill in the fields for the SMART target.

| Review Date        |                     | Save    |
|--------------------|---------------------|---------|
| CMART Target       | Status: To Be Rev   | iewed 🔻 |
| SMART Target       |                     |         |
|                    |                     |         |
|                    |                     | 🛃 🛃     |
| Category:          | Select 🔻            |         |
| Link to Enrolment: | Select an Enrolment | •       |
| Link to Unit:      | Select a Unit       | •       |
| Link to            | Select              | •       |
| Assessment:        |                     |         |
| Link to Meeting:   | Select a Meeting    |         |
| Student Agreed     |                     |         |

**Review Date:** Enter when the SMART Target will be reviewed.

**Status:** Set the current status for the target, e.g. to be reviewed, reviewed, achieved etc.

**SMART Target box:** Type the actual SMART Target here.

Category: What category does the target belong to? Academic, English or Maths?

**Link to enrolment:** If it is related, you can link to an element of the learner's POS, e.g. their main course, independent study etc.

Lint to unit: Is the target relevant to a specific unit?

Link to assessment: Is the target relevant to a specific assessment?

Link to Meeting: Here is where you select a meeting to attach the target to, such as a progress review (if a meeting is already confirmed).

Students Agreed: Has the student agreed to the target set?

Once the SMART Target is filled in, click 'Save' in the top right corner of the pop-up. This will add the SMART Target to the SMART Target page.

Promonitor User Guide #4: Set or update Ad-hoc SMART Targets Completed by: Personal Tutor, Subject Teacher, Learner

When: Ongoing / Ad-hoc only!

**IMPORTANT:** For details of how to add a SMART target within a Subject Report, Progress Review or One to One, see the relevant guide.

To set or update an ad-hoc SMART Target for an individual learner, go to the learner's ILP page.

To do this, go to the ProMonitor homepage. Hover over 'Search' and select Students.

Enter the surname of the student, click search.

Locate the Student on the list and click their name to open their ILP.

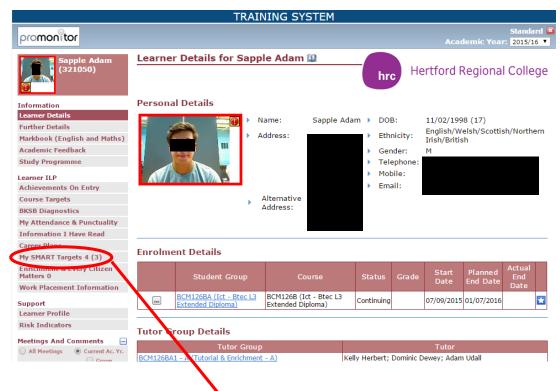

On the learner's ILP page, select "My SMART Targets" from the left menu.

This will take you to the SMART Target page where you can either add a new target or update an existing one.

#### Adding a SMART Target

To add a SMART Target, click on the "Add New" button in the middle of the page and complete the fields:

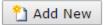

| Review Date        |                     | Sav      | /e |
|--------------------|---------------------|----------|----|
|                    | Status: To Be I     | Reviewed | •  |
| SMART Target       |                     |          |    |
|                    |                     |          |    |
|                    |                     |          |    |
|                    |                     |          |    |
| Category:          | Select              |          |    |
| Link to Enrolment: | Select an Enrolment | •        |    |
| Link to Unit:      | Select a Unit       | •        |    |
| Link to            | Select              | •        |    |
| Assessment:        |                     |          |    |
| Link to Meeting:   | Select a Meeting    |          |    |
| Student Agreed     |                     |          |    |

**Review Date:** Enter when the SMART Target will be reviewed.

**Status:** Set the current status for the target, e.g. to be reviewed, reviewed, achieved etc. **SMART Target box:** Type the actual SMART Target here.

**Category:** What category does the target belong to? Academic/Vocational, English or Maths? **Link to enrolment:** If it is related, you can link to an element of the learner's POS, e.g. their main course, independent study etc.

Lint to unit: Ignore this for now

Link to assessment: Ignore this for now

**Link to Meeting:** If you wish to, you can select a meeting to attach the target to, such as a progress review (if the meeting is already set up in ProMonitor).

Students Agreed: Ignore this for now

Once the SMART Target is filled in, click 'Save' in the top right corner of the pop-up. Your saved SMART Target will now be attached to that learner.

#### Updating a SMART Target

To update an existing Target, go to the SMART target page in the Student's ILP.

If the target has been met, click on 'Set Achieved' to change the status to 'achieved'. To make any other changes to the target, click on the Edit button and make your changes in the SMART target pop-up. Clicking on 'Delete' will delete the target.

| Review Date Oct 15 2015                 | Set Achieved | Delete      | Edit   |
|-----------------------------------------|--------------|-------------|--------|
| Created By Dominic Dewey On Oct 13 2015 | Status:      | To Be Revie | ewed 🔻 |
| Test testing (more)                     |              |             |        |

**Note:** The 'Review Date' at the top will be in red if the SMART Target is overdue.

## Pro Monitor User Guide #5: Comments

### **Completed by: All Staff**

### When: Anytime

#### Please note:

- a) Students can request to see any of the information recorded about them at HRC.
- b) Anything you enter into ProMonitor should be written with the assumption that it could be viewed in ProPortal by Students, Parents and Carers.

When adding comments to ProMonitor, please click the spell checker before saving:

| New Comment       |                                                                             |
|-------------------|-----------------------------------------------------------------------------|
| Comment Type      |                                                                             |
| For the Attentio  | n of:                                                                       |
| Select a tutor:   | Phil Dean - 123456-01-MB 🔻 Add to FAO> Phil Dean - 123 56-01-MB [Teacher] 🔺 |
| Search all staff: | Add to FAO>                                                                 |
|                   | Remove All                                                                  |
| Brendan seems i   | really tired and is not participating in class like he usually does.        |

Comments can be added in two ways: Individually or by Group. It is also possible to make Comments within Subject Reports, One to Ones and Progress Reviews.

#### **Individual Student Comment**

To add a comment for an individual student, open the Student's ILP page and select "Learner Comments" from the left menu under subheading 'Meetings and Comments'.

|   | Meetings And ( | Comments    |
|---|----------------|-------------|
|   | All Meetings   | Ourrent Ac. |
|   |                | Group       |
|   | Learner Comm   | ents 1 (1)  |
| < | Manage Learne  | er Meetings |

Click on the "Add New" button on the page which will open the comment box.

🎦 Add New

| In the Comment box, first select the "Comment Type" from the dropdown at the top. | In the | Comment box. | first select the | "Comment | Type" fro | om the droi | odown at the top. |
|-----------------------------------------------------------------------------------|--------|--------------|------------------|----------|-----------|-------------|-------------------|
|-----------------------------------------------------------------------------------|--------|--------------|------------------|----------|-----------|-------------|-------------------|

| New Comment       |                                                   |                       |
|-------------------|---------------------------------------------------|-----------------------|
| Comment Type      | -Select a comment type                            | Save                  |
| Created By Domini | c Dewey - 12/11/2015                              | Complete              |
| For the Attentio  | n of:                                             |                       |
| Select a tutor:   | Select  Add to FAO>                               | *                     |
| Search all staff: | Add to FAO>                                       | -                     |
|                   |                                                   | Remove Remove All     |
|                   |                                                   |                       |
|                   |                                                   |                       |
|                   |                                                   |                       |
|                   |                                                   |                       |
| Link to Meeting:  | Select a Meeting                                  |                       |
| Link to Enrolment | :Select an Enrolment 🔻                            |                       |
| Is At Risk:       | (please select an enrolment if ticking this flag) | Visible in ProPortal: |
| Due Date:         |                                                   | Email Student:        |
| Read By Me:       |                                                   |                       |
|                   |                                                   |                       |

If the comment is for the attention of one of the learner's tutors, select that tutor from the "Select a tutor" drop down and then click "Add to FAO". If it's for a member of staff that is not attached to this learner, type into the 'Search all staff' box and then click "Add to FAO". This will highlight the comment to these people on their dashboard(s).

| New Comment                                                                      |                                                                       |                              |   |                                                     | ×             |  |
|----------------------------------------------------------------------------------|-----------------------------------------------------------------------|------------------------------|---|-----------------------------------------------------|---------------|--|
|                                                                                  | Cause for Compliment<br>c Dewey - 12/11/2015                          | /                            |   | Save                                                |               |  |
| For the Attention                                                                | n of:                                                                 |                              | Ļ |                                                     |               |  |
| Select a tutor:<br>Search all staff:                                             | Dominic Dewey - BCM126E <b>v</b><br>Mark Deeks (271002)               | Add to FAO><br>Add to FAO>   |   | inic Dewey - BCM126<br>CDeeks (271002)              | BA [Teachei 🔺 |  |
|                                                                                  |                                                                       |                              |   | Remove                                              | Remove All    |  |
| Link to Meeting:<br>Link to Enrolment<br>Is At Risk:<br>Due Date:<br>Read By Me: | Select a Meeting<br>t:Select an Enrolment<br>(please select an enrolm | ▼<br>•<br>ent if ticking thi |   | J <sup>)</sup> Visible in ProPort<br>Email Student: | 1             |  |

Then fill in the main middle box with comment you wish to make. Please click the spell checker.

#### Link to Meeting

A comment can be linked with an existing meeting such as a One to One or a Progress Review, via the 'link to meeting' drop down.

#### Link to Enrolment

The comment can also be linked to a specific enrolment using the "Link to Enrolment" drop down.

#### At Risk

You can also suggest that the student may be at risk by ticking the 'is at risk' box. This does **not** change the student's risk indicator, however the course team can see that there is an 'at risk comment' when *they* are updating the risk indicator.

You can enter a due date if a response/action is required. You can tick boxes in the bottom right, if you want the Comment to be visible in ProPortal, and/or if you want the student to be Emailed a copy of the Comment.

Once finished, click the "Save" button to save the comment.

#### Adding the Same Comment to Multiple Students

To add a comment for multiple students, select "Add Student Comment" from the **Student Group** page.

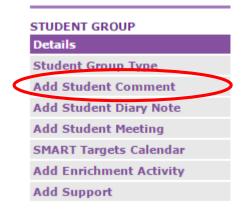

This brings up a list of students with tick boxes next to their names. Tick the student(s) you wish to make the Comment about (or click the top tick box to select all the students). Then press the "Next" button at the bottom of the page.

| Learner Ref | Name           | Date Of Birth |
|-------------|----------------|---------------|
| 321050      | Sapple Adam    | 11/02/1998    |
| 306305      | Bilbo Baggins  | 27/05/1996    |
| 322913      | Bertha Bagnall | 30/12/1997    |

This will bring up the standard Comment box (see individual Comment section to see how to fill this in). Once complete, click "Save" to save the Comment. After clicking 'Save', the following message is displayed at the top of the Comment box.

The data was saved successfully You may enter another comment for the same student(s). To reselect student(s) press the Back button.

## **Promonitor User guide #6: Meetings**

## **Done by: Personal Tutor**

## When: Prior to One to Ones / Progress Reviews

Before you can fill in a One to One or Progress Review, you have to set up a meeting. This can be done either in advance or on the day.

#### Setting up a meeting for an individual student

To set up a meeting for an individual student, go into that student's ILP page. You then need to select 'Manage Learner Meetings' under the subheading 'Meetings and Comments'. Selecting this will take you to the Manage Meetings page.

| Meetings And Comments                                 | —   |
|-------------------------------------------------------|-----|
| <ul> <li>All Meetings</li> <li>Ourrent Ac.</li> </ul> | Yr. |
| Group                                                 |     |
| Learner Comments 0                                    |     |
| Manage Learner Meetings                               | >   |

On the Manage Meetings page, enter a date into the Meeting Date box...

| 🗆 Hide C | ancel | 0  | Nov  | /  | ▼ 20 | 015 | ۲  | 0      | • w meetings from other Academic Years |               |                    |          |
|----------|-------|----|------|----|------|-----|----|--------|----------------------------------------|---------------|--------------------|----------|
|          |       | Su | Мо   | Tu | We   | Th  | Fr | Sa     |                                        |               |                    |          |
| lanage   | All   | 1  | 2    | 3  | 4    | - 5 | 6  | - 7    |                                        |               |                    |          |
|          |       | 8  | 9    | 10 | 11   | 12  | 13 | 14     |                                        | Key: 🐼        | Complete 🔞 C       | ancelled |
|          |       | 15 | 16   | 17 | 18   | 19  | 20 | 21     | leeting Type                           | Reviewed By:  | Completion<br>Date | Status   |
|          |       | 22 | 23   | 24 | 25   | 26  | 27 | 28     |                                        |               | Date               |          |
| Edit     |       | 29 | - 30 |    |      |     |    |        | Monthly One to One                     | Dominic Dewey |                    |          |
| Edit     |       |    |      |    |      |     | _  |        | Monthly One to One                     | Dominic Dewey |                    |          |
| Edit     |       | То | day  |    |      |     | Do | ne     | Review Tutorial                        | Sam Kennedy   |                    |          |
|          |       |    |      |    |      |     | Se | lect a | Meeting Type 🔹                         | Dominic Dewey |                    | Add      |

Type in a time (optional), then select the type of meeting from the drop down menu. The meeting types that can be chosen are Monthly One to One, Additional One to One, Progress Review Tutorial, Induction One to One and Progression One to One.

After selecting a meeting type, simply click on 'Add' to confirm the meeting.

|      | Meeting<br>Date: | Time: | Meeting Type                  | Reviewed By:  | Completion<br>Date | Status |
|------|------------------|-------|-------------------------------|---------------|--------------------|--------|
| Edit | <br>Nov 17 2015  |       | 2. Additional One to One      | Dominic Dewey |                    |        |
| Edit | <br>Nov 11 2015  | 14:00 | 1. Regular Monthly One to One | Dominic Dewey |                    |        |
| Edit | <br>Oct 14 2015  | 13:00 | 1. Regular Monthly One to One | Dominic Dewey |                    |        |
| Edit | <br>Oct 14 2015  |       | 3. Progress Review Tutorial   | Sam Kennedy   |                    |        |

The meeting will then be saved to the list. When it comes to writing up the meeting, you can click on the '...' button to access it. You can also edit the date/time by clicking the 'edit' button.

#### Adding meetings for multiple students on the same day

Only use this method if you know what you're doing. Contact <u>elearning@hrc.ac.uk</u> if you need help.

First, go to the 'student group' page.

|   | STUDENT GROUP           |                                                 |
|---|-------------------------|-------------------------------------------------|
|   | Details                 |                                                 |
|   | Student Group Type      |                                                 |
|   | Add Student Comment     | From this page, click on 'Add student meeting'. |
|   | Add Student Diary Note  |                                                 |
| < | Add Student Meeting     |                                                 |
|   | SMART Targets Calendar  |                                                 |
|   | Add Enrichment Activity |                                                 |
|   | Add Support             |                                                 |
|   | Add Support             |                                                 |

On the following page, tick the box next to each student you want to create a meeting for.

| Learner Ref | Name           | Date Of Birth | Gender |
|-------------|----------------|---------------|--------|
| 321050      | Sapple Adam    | 11/02/1998    | М      |
| 306305      | Bilbo Baggins  | 27/05/1996    | М      |
| 322913      | Bertha Bagnall | 30/12/1997    | М      |
| 322823      | Brush Basil    | 21/01/1998    | М      |
| 321216      | Conner Benson  | 26/11/1997    | М      |

Then scroll down to the bottom of the table and click on

You then need to set up the meeting. Pick a meeting type from the drop-down menu. The page will then change based on your selected meeting type.

Click on the 'Meeting Date' box to select a date. You can leave the time blank for now, as of course you can't have a meeting with multiple students at the same time.

| eeting Type: Select a Meeting Type |
|------------------------------------|
| eeting Date: 19/11/2015 Time:      |
|                                    |

After selecting your date / meeting type, scroll down and ignore the 'Brief Meeting Notes' boxes.

Click on the button at the bottom. Your meetings have now been created and can be accessed from the individual student's meeting page(s).

## Promonitor User guide #6.1: One to One Tutorials

Done by: Personal Tutor (in meeting with learner)

When: Monthly (or ad-hoc)

#### To set up a One to One meeting please see ProMonitor Guide - Meetings

To access a One to One meeting, go to the student's ILP page and select Manage Learner Meetings or select the specific One to One from the One to One Tutorials subheading. If you select manage learner meetings then click on the gray square with 3 dots in it to access that meeting.

| Progress Review               | Manage | All | Meetings         |          |                               |               |                    |          |
|-------------------------------|--------|-----|------------------|----------|-------------------------------|---------------|--------------------|----------|
| 3. Progress Review Tutorial   |        |     |                  |          |                               | Key: 🕑        | Complete 🔞 C       | Cancelle |
| Oct 14 2015                   |        |     | Mercing<br>Date: | Time:    | Meeting Type                  | Reviewed By:  | Completion<br>Date | Status   |
| One to One Tutorials          | Edit   |     | Nov 11 2015      | 14:00    | 1. Regular Monthly One to One | Dominic Dewey |                    |          |
| 1. Regular Monthly One to One | Edit   |     | Oct 14 2015      | 13:00    | 1. Regular Monthly One to One | Dominic Dewey |                    |          |
| Oct 14 2015                   | Edit   |     | Oct 14 2015      |          | 3. Progress Review Tutorial   | Sam Kennedy   |                    |          |
| Nov 11 2015                   |        |     |                  | Required | Select a Meeting Type         | Dominic Dewey |                    | Add      |

This will bring up the One to One meetings page.

Fill in the fields below 'Brief Notes for this meeting'. When finished, click the "Save" button at the top or bottom of the page.

| Save                                    |                                             | Save                         |
|-----------------------------------------|---------------------------------------------|------------------------------|
| Meeting Type: 1. Regular Mont           | hly One to One Meeting Ca                   | ategory: One to One Tutonals |
| Meeting Date: 11/11/2015                | Time: 14:00                                 |                              |
| Link to Enrolment:                      | This top section can<br>be ignored for now. | Agreed By Student            |
| Reviewed By:                            | Dewey, Dominic 🔻 Me                         |                              |
| Brief notes of this meetin<br>Strengths | g                                           |                              |
|                                         |                                             |                              |
| Areas for Development                   |                                             |                              |
|                                         |                                             |                              |
| Other Comments                          |                                             |                              |
|                                         |                                             |                              |
|                                         |                                             |                              |

#### Adding a SMART Target

To add a SMART Target, click on the "Add New" button under the SMART Target heading. This will

🛅 Add New

| hring un | a nonun to | be filled in | for the | SMART   | Target |
|----------|------------|--------------|---------|---------|--------|
| pring up | a popup to | be mieu m    | ior the | JIVIANT | aiget. |

| Review Date        | Save                     |
|--------------------|--------------------------|
|                    | Status: To Be Reviewed 🔻 |
| SMART Target       |                          |
|                    |                          |
|                    |                          |
|                    |                          |
| Category:          | Select V                 |
| Link to Enrolment: | Select an Enrolment      |
| Link to Unit:      | Select a Unit            |
| Link to            | Select 🔻                 |
| Assessment:        |                          |
| Link to Meeting:   | Select a Meeting         |
| Student Agreed     |                          |

**Review Date:** Enter when the SMART Target will be reviewed.

**Status:** Set the current status for the target, e.g. to be reviewed, reviewed, achieved etc. **SMART Target box:** Type the actual SMART Target here.

**Category:** What category does the target belong to? Academic/Vocational, English or Maths? **Link to enrolment:** If it is related, you can link to an element of the learner's POS, e.g. their main course, independent study etc.

Lint to unit: Ignore this for now

Link to assessment: Ignore this for now

**Link to Meeting:** If you wish to, you can select a meeting to attach the target to, such as a progress review (if the meeting is already set up in ProMonitor).

Students Agreed: Ignore this for now

You are then able to add an *optional* comment with the 'Add' button. This is useful if you want to make a comment that is 'For the attention of' another staff member, meaning it will appear on their dashboard. For more info, please see the *ProMonitor Guide #5 - Comments*.

#### Comments resulting from this meeting

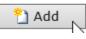

**Make sure that the meeting is completed when the One to One is finished.** This is done by clicking the tick box next to 'Complete' at the top of the page. This will turn the meeting green on your Dashboard.

|                       | Meeting Type: 2. Additional One to One |                     | Meeting Category: One to One Tutorials |
|-----------------------|----------------------------------------|---------------------|----------------------------------------|
| After the One to One, | Meeting Date: 21/09/2015               | Time:               |                                        |
| make sure to update   |                                        |                     | Complete                               |
| the student's Overall | Link to Enrolment:                     | Select an Enrolment | Cancelled                              |
| RAG (see ProMonitor   | Reviewed Bv:                           | Herbert, Kelly      | Read and Agreed By Student             |
| Guide #2 - RAG)       | Reviewed By:                           | Herbert, Kelly 🔻 M  | <u> </u>                               |

**Pro Monitor User Guide #6.2: Progress Review Meetings** 

**Completed by: Personal Tutors (at meeting with learner)** 

## When: During November and February Review Weeks

To complete a Progress Review, you must first **schedule a 'progress review tutorial' meeting** in Pro Monitor. This is covered briefly below; for full guidance on meetings please see *Pro Monitor User Guide #6 – Meetings*.

Creating the meeting collates all the relevant Subject Reports, SMART Targets and attendance overview data into one 'meeting' page, along with a personal tutor comments field for you to fill in.

NB. Please see the final page of this guide for details of <u>other areas</u> of the ILP you should look at during the review meeting!

 If you haven't already set up the meeting, do so like this: On an individual student's page, Click Manage Learner Meetings > Select the 'progress review tutorial' meeting type > put in the date and click 'add'.

Progress Review Tutorial 🗸 Sam Kennedy

• Once the meeting is set up, click the ellipsis button '...' to access the Progress review

| Edit | <br>Oct 14 2015 | Progress Review Tutorial | Sam Kennedy |  | × |
|------|-----------------|--------------------------|-------------|--|---|
|      | d               |                          |             |  |   |

• Under Progress Reports, choose the correct review (February)....

| Progress Reports                                   |  |
|----------------------------------------------------|--|
| Report: Feb 12 2016 - Progress Review 2 (February) |  |

IMPORTANT: The grey box directly underneath 'Progress Reports' should not be completed at this stage; please follow the guidance at the bottom of page 3 below.

• Under 'Subject Reports included' you'll see all the Subject Reports written for you to look at in this review, one after the other.

#### Subject Reports included

| Enrolment:<br>Subject Area: | BCM126B (Ict - Btec L3 Extended<br>English | Diploma)                |
|-----------------------------|--------------------------------------------|-------------------------|
| Average<br>Attendance 88    | Average<br>96 Punctuality                  | Aspiratior<br>Target Gr |
| Motivation:                 | A - Excellent Self Motivation              | Standard<br>Work:       |
| Progress:                   | 1 - Excellent progress                     | Subject A<br>Attendan   |
|                             |                                            |                         |
|                             |                                            | No                      |

• Under 'For completion by Personal Tutor', click edit, type in your comment and click save. For completion by Personal Tutor

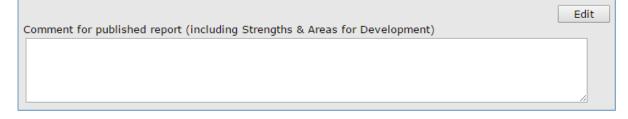

• Update the SMART Targets listed (click 'set achieved' or click 'edit' to choose another status)

#### Adding a SMART Target

削 Add New

To add a SMART Target, click on the "Add New" button in the middle of the page. This will bring up a pop-up for you to fill in.

| Review Date        |                     | Save                     |
|--------------------|---------------------|--------------------------|
|                    |                     | Status: To Be Reviewed 🔻 |
| SMART Target       |                     |                          |
|                    |                     |                          |
|                    |                     |                          |
|                    |                     |                          |
| Category:          | Select              |                          |
| Link to Enrolment: | Select an Enrolment | ۲                        |
| Link to Unit:      | Select a Unit       | T                        |
| Link to            | Select              | T                        |
| Assessment:        |                     |                          |
| Link to Meeting:   | Select a Meeting    |                          |
| Student Agreed     |                     |                          |

**Review Date:** Enter when the SMART Target will be reviewed.

**Status:** Set the current status for the target, e.g. to be reviewed, reviewed, achieved etc.

**SMART Target box:** Type the actual SMART Target here.

Category: What category does the target belong to? Vocational (Academic), English or Maths?

Link to enrolment: If it is related, you can link to an element of the learner's POS, e.g. their main course, independent study etc.
Lint to unit: Do not use (currently redundant)
Link to assessment: Do not use (currently redundant)
Link to Meeting: The target should already be linked to the Progress Review meeting so you do not

need to change this.

Student Agreed: (currently redundant)

Once the SMART Target is filled in, click 'Save' in the top right corner of the pop-up. This will add the SMART Target to the SMART Target page.

• You are then able to add an **optional** Comment with the 'Add' button. This is useful if you want to make a Comment that is 'For the attention of' another staff member, meaning it will appear on their dashboard. For more info, please see the *Pro Monitor Guide #5 - Comments.* 

#### Comments resulting from this meeting

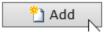

• Once you're happy that the content of the review is complete and no further editing is required, scroll back up to the grey section and click *edit*...

| Visible in ProPortal | Complete Edit |  |
|----------------------|---------------|--|
|----------------------|---------------|--|

Tick the *complete* **and** *visible in Pro Portal boxes*, choose yourself from the 'select from tutors' dropdown menu and click save.

|                                                           | □ Visible in ProPortal □ Co | mplete Cancel Save   |  |  |
|-----------------------------------------------------------|-----------------------------|----------------------|--|--|
| Name:                                                     | Sapple Adam                 |                      |  |  |
| Personal Tutor                                            |                             | Select from Tutors 🗸 |  |  |
| Show Learning Target Grades: 🗌 (shown on printed reports) |                             |                      |  |  |

#### IMPORTANT

- If you don't tick 'complete', the progress review **will not** be processed for the printed reports.
- If you don't tick 'visible in Pro Portal', the student **will not** have access to their completed review.

Now the Progress Review is finished, make sure that the meeting is completed by ticking the complete tick box at the very top of the page and clicking 'Save'.

|                     | Save                              |
|---------------------|-----------------------------------|
| ew Tutorial         | Meeting Category: Progress Review |
| Time:               |                                   |
|                     | Complete                          |
| Select an Enrolment | Cancelled                         |
|                     | Read and Agreed By Student        |
| Kennedy, Sam 🔹      | Me                                |
|                     | Time:                             |

This will lock the meeting and show it green/complete on your dashboard.

#### IMPORTANT: OTHER SECTIONS OF THE ILP TO LOOK AT DURING THE MEETING

During the Progress Review meeting you should <u>also</u> visit the following sections of the learner's ILP in order to check or update information. To do this while filling in a Progress Review meeting form, right-click on the relevant link on the left and open it in a new tab.

#### **RAG & Risk Indicators**

**To set/ edit the Overall RAG rating for the learner**. The Risk Indicators for each element of their Study Programme also appear on this page and can help inform your choice. (See ProMonitor Guide #2 - RAG)

#### Course Targets

To check that Target and Aspirational Grades have in fact been set for the learner and add/adjust where necessary.

#### Career Plans

To note down student's career goals in the 'what are your career goals?' box. (They will be able to do this themselves in future via ProPortal)
Make a selection in the 'Choose the option that best describes your goal' box.
In the Progression tracking box, note any advice you have given them in order to help them

on their journey and the review period that you did it (February this time round).